## Participar numa visita de estudo a distância

28 de março de 2017 12:00

Numa visita de estudo a distância, os teus professores partilharão contigo imagens, vídeo e texto em tempo real a partir do local da visita. Tu poderás colocar questões, fazer pedidos e responder a perguntas, usando a ferramenta de chat.

## 1. Clicar no recurso "Visita de estudo" na página de disciplina ou tutoria

Para entrares numa visita de estudo a distância, tens de seguir uma hiperligação que o/a professor/a ou tutor/a te disponibilizar. Essa hiperligação estará na tua página de disciplina ou tutoria, no tópico da semana actual, e deve chamar-se **Visita de Estudo - nome do local da visita**.

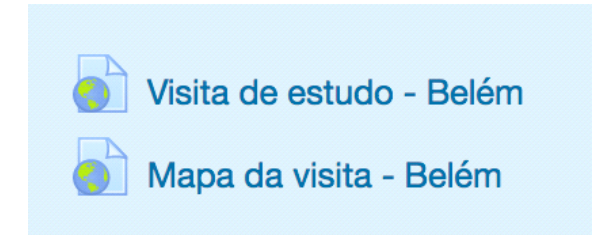

Depois de clicares nessa hiperligação, irá abrir-se uma janela no teu navegador de Internet. Segue os passos seguintes para participares na visita de estudo.

## 2. Entrar na sala Skype da visita de estudo como convidado

Na janela que surge, clica no botão **"Entrar na conversa"**.

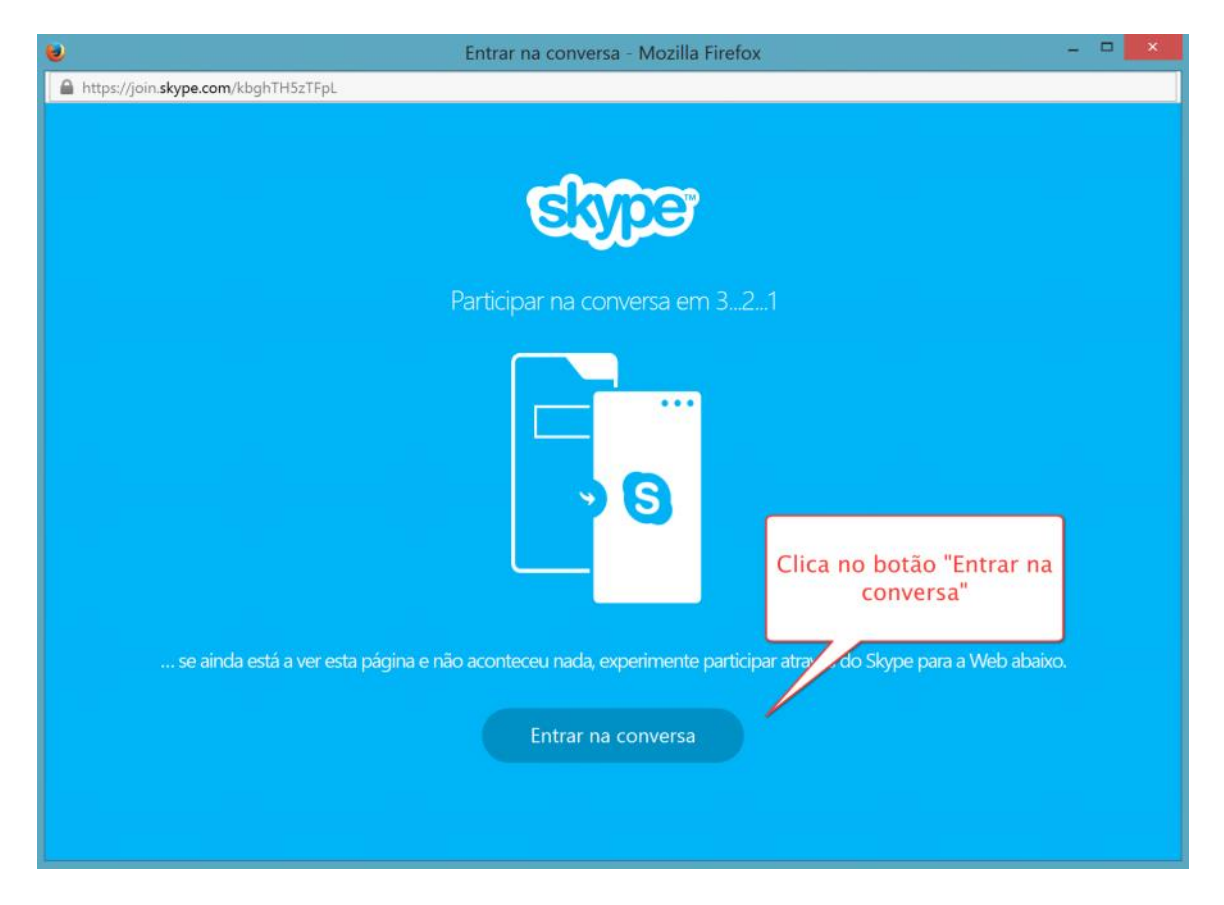

Na janela seguinte, onde está **"O seu nome"**, escreve o teu primeiro e último nome e finalmente, clica no botão **"Aderir"**.

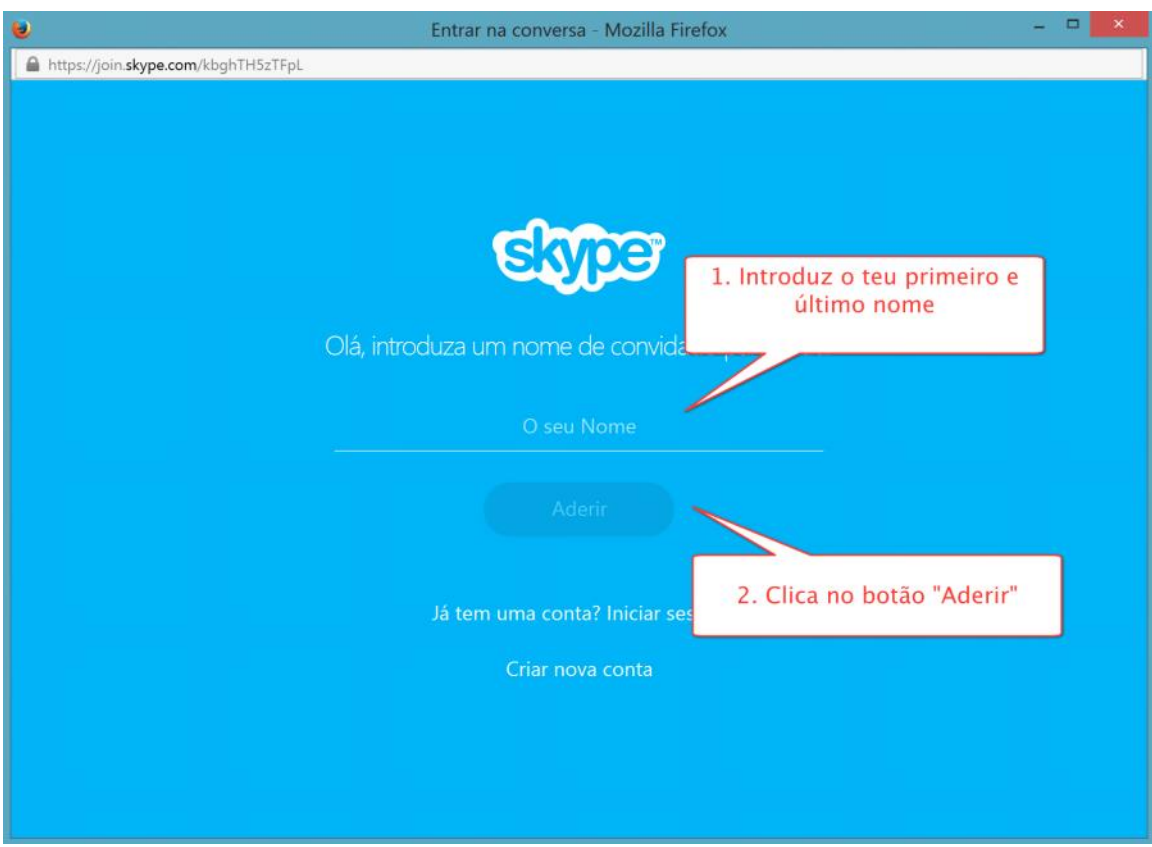

## 3. Participar na visita de estudo

Se tudo correu bem, já estas no chat da Visita de estudo a distância!

Podes fechar o aviso no topo do ecrã, clicando na cruz (só precisas do plugin se houver

conversação áudio e vídeo).

Na área central da janela, irás receber as mensagens com texto, imagem e vídeos da visita.

Em baixo, na caixa **"Escreva uma mensagem"**, podes escrever as tuas perguntas ou comentários, clicando no final na tecla Enter para as enviar.

Podes consultar as mensagens anteriores que foram colocadas no chat usando a barra lateral, clicando com o botão esquerdo do rato e, ficando a clicar, puxando a barra cinza escura para cima.

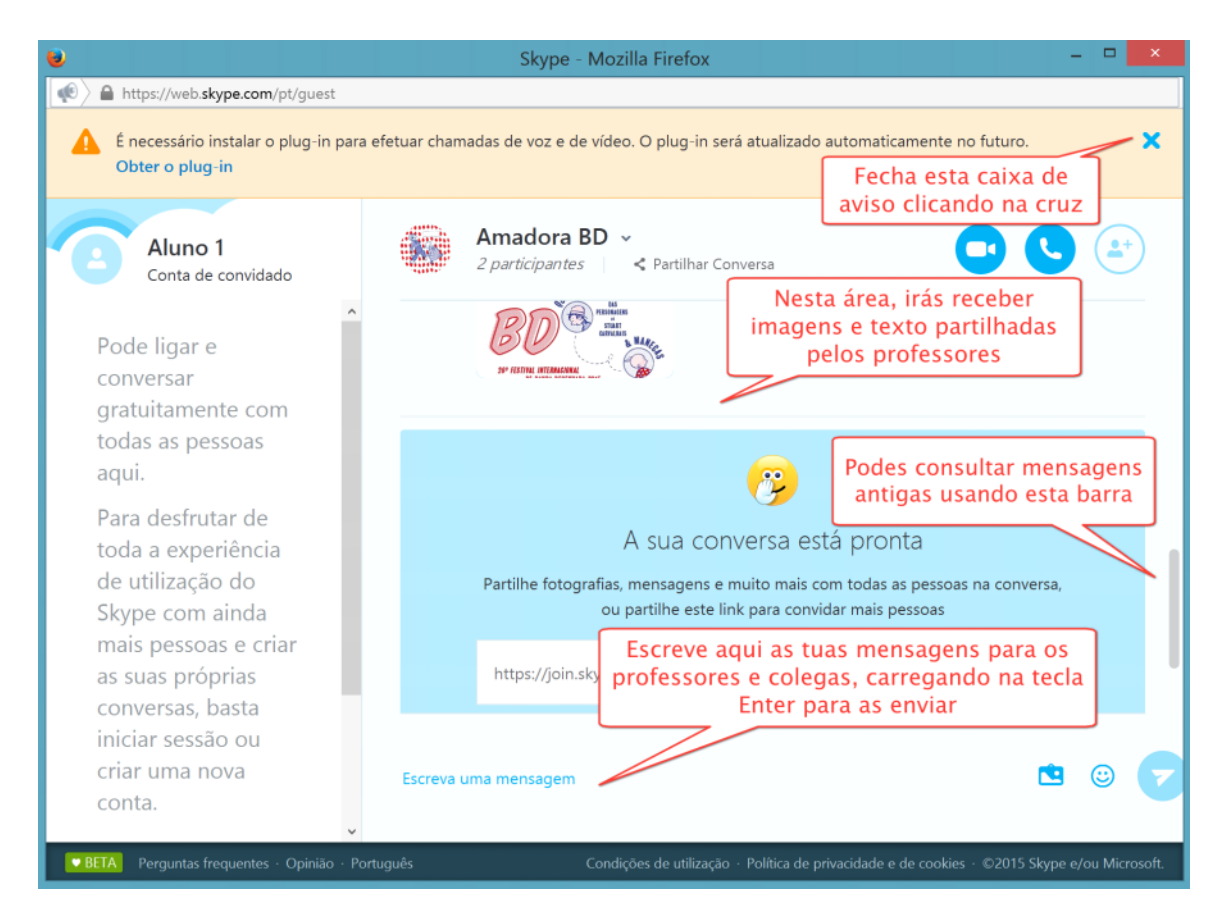

Boa visita!